## Wie verwende ich Office365-Teams?

- 1.) Auf Office365 mit *Vorname.Nachname@bgrosasgasse.at* anmelden.
- $\overline{\mathbf{N}}$  . 2.) Icon *Teams* auswählen. Outlook OneDriv **Word** Exce OneN **ShareP**
- 3.) Dort das jeweilige Team anklicken z.B.: *1D GWK*
- 4.) Unter *Beiträge* findet man alles was gepostet wurde (Arbeitsaufträge, Dateien, Fragen,.. )

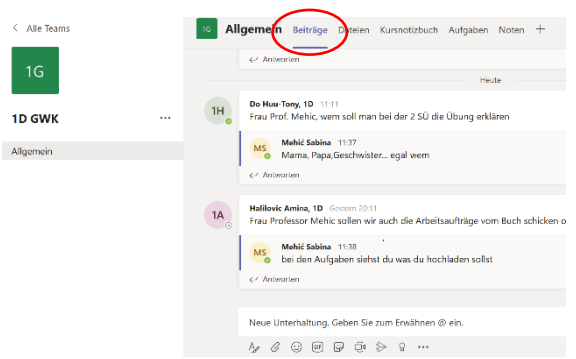

5.) Unter *Dateien* findet man alle im Chat (Beiträge) hochgeladenen Dateien.

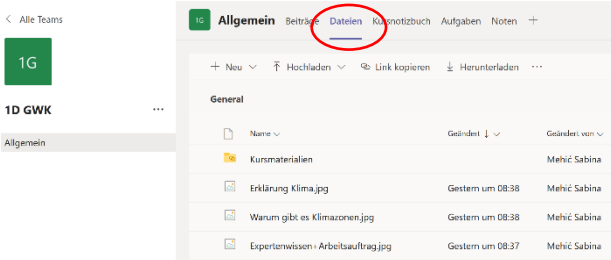

6.) Im Bereich *Aufgaben* sieht man alle Arbeitsaufträge und das Abgabedatum.

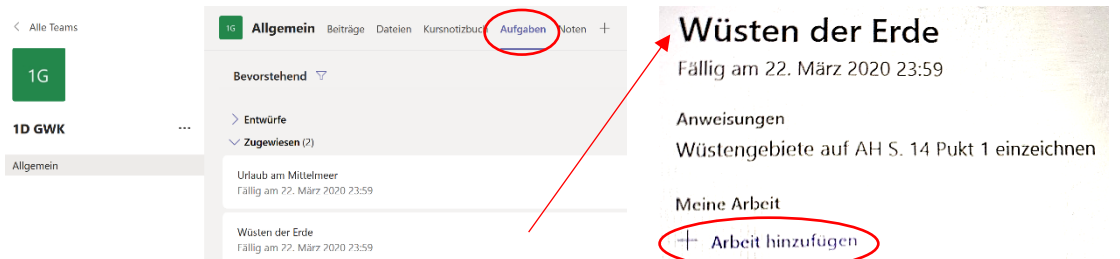

- a. Unter dem Arbeitsauftrag findet man die Möglichkeit diesen hochzuladen (*+ Arbeit hinzufügen*).
- b. Nach dem Anklicken von *+Arbeit hinzufügen* öffnet sich ein neues Fenster, in dem man auf der linken Seite unter *+von diesem Gerät hochladen* den Arbeitsauftrag als Bild, Word Dokument, .. hinzufügen kann.

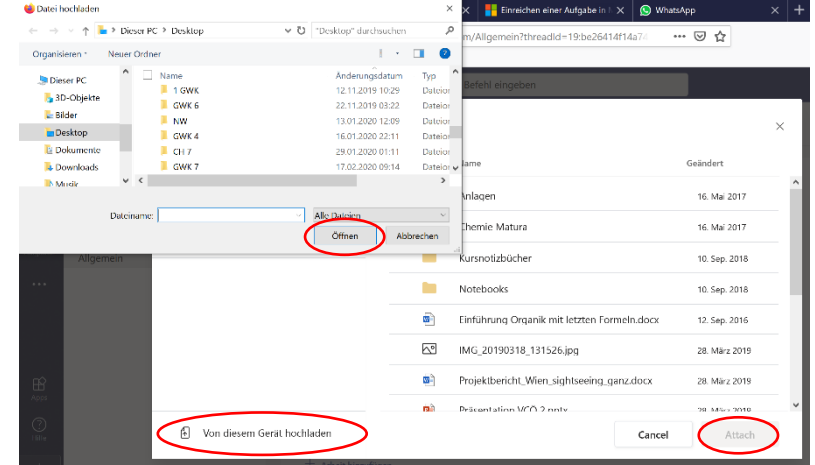

- c. Im letzten Schritt wählt man die Datei im entsprechenden Ordner am Computer aus, *Öffnet diese* und lädt abschließend, durch das Klicken auf *Attach,* die Datei hoch.
- Weitere nützliche Videos und Infos findet ihr auf unserer Homepage: https://www.rosasgasse.at/service/362-anleitungen.html